# Creating Parent & Student SSAT Accounts

This step-by-step will explain how to create parent/guardian and student accounts for the SSAT.

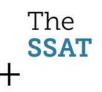

## **2 Types of Accounts**

- The Parent/Guardian account has the ability to:
  - Register for SSATs
  - Print SSAT Admission Tickets
  - Request Testing Accommodations
  - Add/Remove Score Recipients
  - Purchase Services
  - View Scores
  - Complete and Submit SAOs (Standard Application Online)
  - Consent to and Register Children for The Character Skills Snapshot
- The Student account has the ability to:
  - Print SSAT Admission Tickets
  - Use SSAT Practice Online
  - View Scores
  - View SAO and Complete SAO Student Essay
  - Take The Character Skills Snapshot

### Also note...

- You only need to create one parent/guardian account, even if you have multiple students.
- You will have an opportunity to create more than one student account during the process.
- While you **must** create a student account initially, if you do not wish for your student to have access to the features in their account, you can disable it.
  - Remember, student accounts do not have the ability to make registration changes, apply for accommodations, or make purchases.

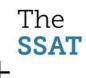

## To get started, click "Sign up"

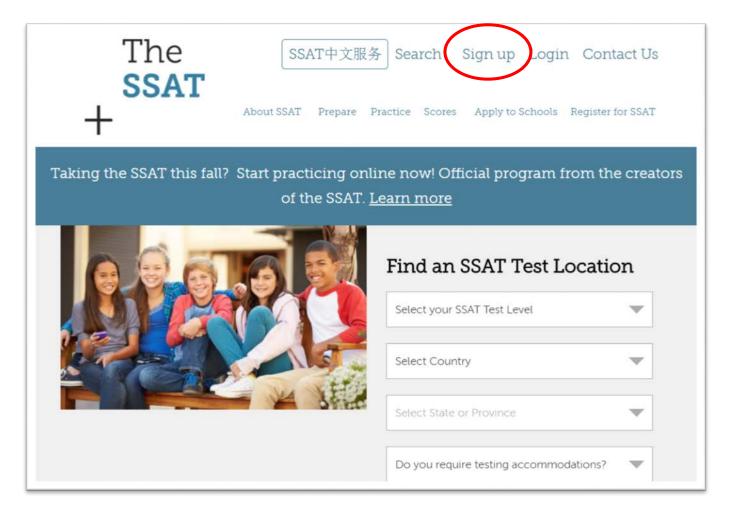

### 

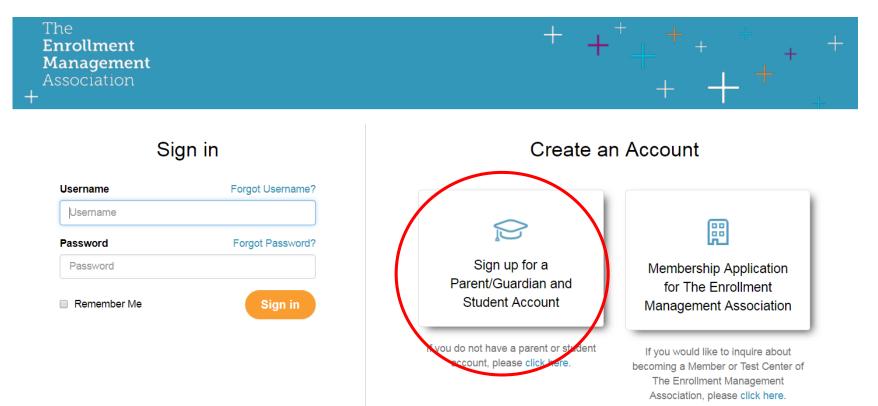

## Enter the Parent/Guardian<sup>+</sup>+<sup>+</sup> Information<sup>+</sup>+<sup>+</sup>+

| Parent/Guardian                                                           |                      |            |                       |                    |        |
|---------------------------------------------------------------------------|----------------------|------------|-----------------------|--------------------|--------|
| Prefix First Name *                                                       |                      | Initial    | Last Nan              | ne *               | Suffix |
| Select V                                                                  |                      |            |                       |                    |        |
| Primary Phone Number *                                                    |                      |            | Secondary Phone N     | umber              |        |
| 555-555-5555                                                              | Select               |            | 555-555-5555          |                    | Select |
| Parent/Guardian Address Line 1 *                                          |                      |            |                       |                    |        |
| Street Address                                                            |                      |            |                       |                    |        |
| Parent/Guardian Address Line 2                                            |                      |            |                       |                    |        |
| Suite, Apartment or Building                                              |                      |            |                       |                    |        |
| Parent/Guardian Address Line 3                                            |                      |            |                       |                    |        |
| Country *                                                                 | City *               |            |                       | Zipcode/Posta      | I Code |
| Select                                                                    | ¥                    |            |                       |                    |        |
|                                                                           |                      |            |                       | agenter the second |        |
| Create a username and password to<br>Parent/Guardian Email Address *      | log in as a parent o | r guardian | to manage your studer | nt's account.      |        |
|                                                                           |                      | r guardian | to manage your studer | nt's account.      |        |
| Parent/Guardian Email Address *                                           |                      | r guardian | to manage your studer | nt's account.      |        |
| Parent/Guardian Email Address * Parent Username * (You can use your email | t address)           |            | to manage your studer | nt's account.      |        |

# Enter your first child's information

| First Name *                                                                                                    | м                  | iddle Name           | Last Nam    | e*                               | Suffix                          |
|----------------------------------------------------------------------------------------------------|--------------------|----------------------|-------------|----------------------------------|---------------------------------|
|                                                                                                    |                    |                      |             |                                  |                                 |
| Current Grade *                                                                                                    | Current Scho       | ol Type *            |             | Interested In * (Select all that |                                 |
| Select V                                                                                                    | Select             |                      | ٣           | Day School Board                 | ling School                     |
| Date Of Birth *                                                                                                    | Gender * ()        |                      | Ethnicity   |                                  |                                 |
| MM/DD/YYYY                                                                                                    | Select             | Ŧ                    | Select      |                                  | ,                               |
| Ex: 03/14/2006                                                                                                    |                    |                      |             |                                  |                                 |
| Native Language *                                                                                                    |                    |                      |             |                                  |                                 |
| Country Incountry and                                                                                                    |                    |                      |             |                                  |                                 |
| Search for your Language                                                                                                    |                    |                      |             |                                  |                                 |
|                                                                                                    |                    |                      |             |                                  |                                 |
| If you don't find yours, add it in the box.                                                                                                    |                    |                      |             |                                  |                                 |
| It you don't find yours, add it in the box.<br>Create a username for your st<br>Your student can log in to acc                                                                                                    |                    | Standard Application | on Online a | nd more.                         |                                 |
| If you don't find yours, add it in the box.<br>Create a username for your st<br>Your student can log in to acc<br>Student's Username *                                                                                  |                    | Standard Applicati   | on Online a | nd more.                         |                                 |
| It you don't find yours, add it in the box.<br>Create a username for your st<br>Your student can log in to acco<br>Student's Username *<br>Create username                                                              | ess SSAT Practice, |                      |             |                                  | o they can gain access to their |
| If you don't find yours, add it in the box. Create a username for your st Your student can log in to acco<br>Student's Username * Create username Create Password * Your password must be at least 7 charac<br>account. | ess SSAT Practice, |                      |             |                                  | o they can gain access to their |
| It you don't find yours, add it in the box. Create a username for your st Your student can log in to acco Student's Username * Create username Create Password * Your password must be at least 7 charac                | ess SSAT Practice, |                      |             |                                  | o they can gain access to their |

Yes, I agree to receive information from members schools.

contain information about school fairs, open houses, and scholarships.

### Add another child account, $^{-+}$ + or accept the terms and conditions and click "Register."

 If you need to add another student, click the "+Add another student" button first.

> If you have another student needing access to ssat.org, please add them now. + Add another student

#### **Terms and Conditions**

Please read through the entire terms and conditions and check that you agree to register.

THIS PARENT/GUARDIAN CONSENT FORM is being presented for consideration by the parent or legal guardian (referred to as "Parent/Guardian" or as "You") of a child under the age of 18 ("Child") for whom the Parent/Guardian would like to register to receive and make use of assessment and application services offered by The Enrollment Management Association. In order to register a Child to participate in The Enrollment Management Association's assessments and/or use any services offered by or through The Enrollment Management Association, the Child's Parent/Guardian must complete this Consent Form online. You may register and provide consent for more than one Child at a time to participate in The Enrollment Management Association's assessments and/or use any services offered by or through The Enrollment Management Association, so long as You are the Parent or Guardian of each Child registered.

; I agree to these terms and conditions. \*

Register

## You're done!

- You can now log in to register for the SSAT, sign up for online practice, complete an SAO, or do anything else that requires an account.
- See the next pages for useful tips!

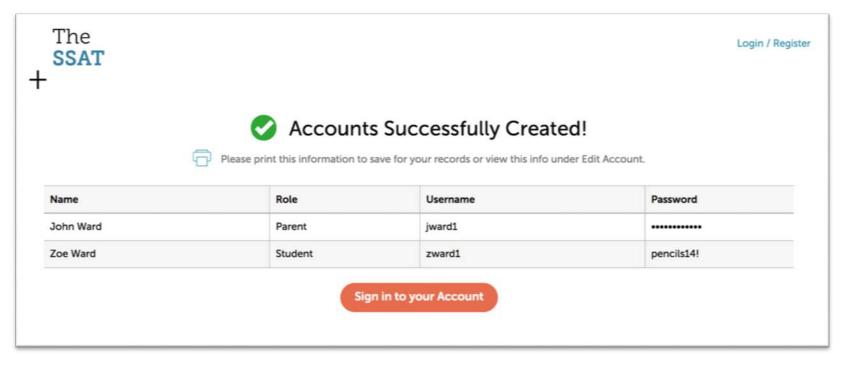

### If you can't locate an option...

- When logged in as a parent, you will have options student accounts don't have.
- If you can't find an option, such as "Register for a Test," you're probably logged in to your child's account. Click "Log Off" and log in as the parent/guardian.

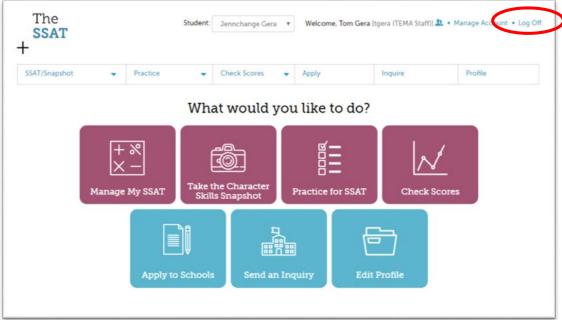

# 

- This shows a student logged in.
- Notice there is no parent/guardian indication.

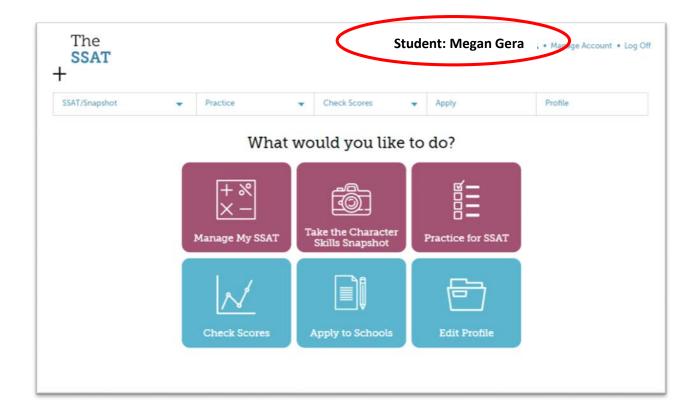

# 

• This shows a parent/guardian named Tom Gera logged in and managing his daughter Megan's account.

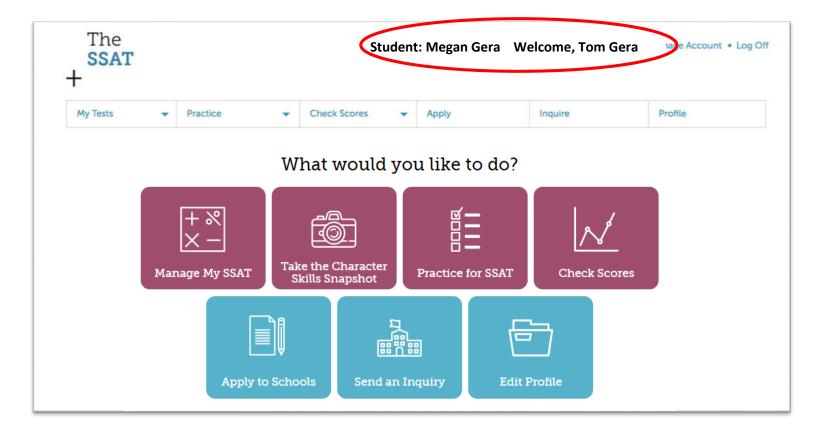

# If you have more than one child with an account

Parents/Guardians with more than one student can click the student name to select another student to manage from a dropdown menu.

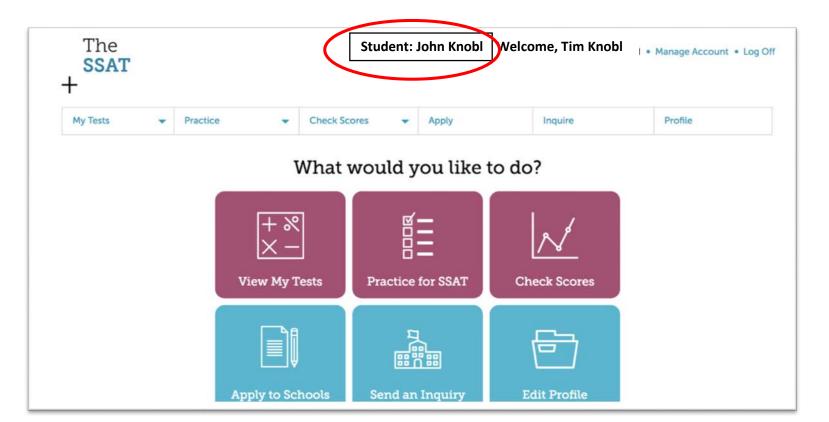

## Managing Your Account

Manage your account and update your profile information by clicking "Manage Account."

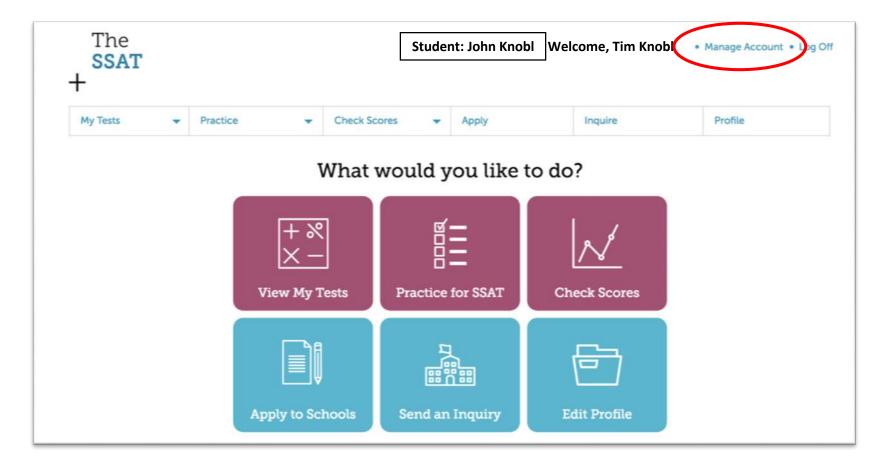